### **Eigenes Material erstellen ( nur bei geöffnetem Part möglich ) mit dupplizieren**

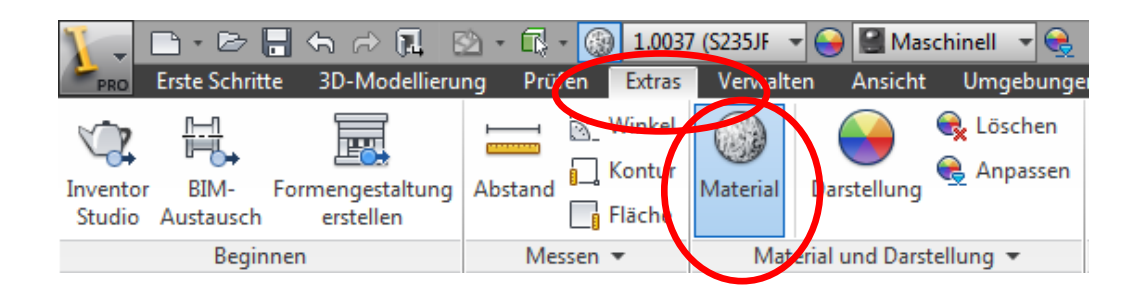

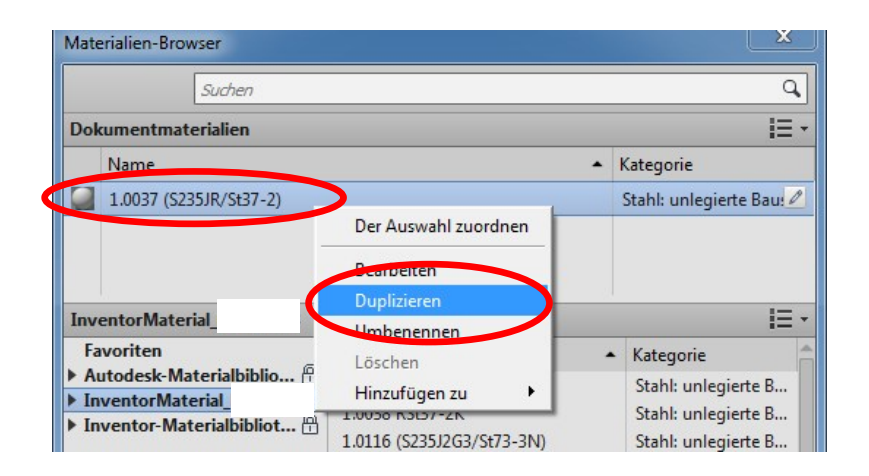

#### **Umbenennen des dupplizierten Eintrages:**

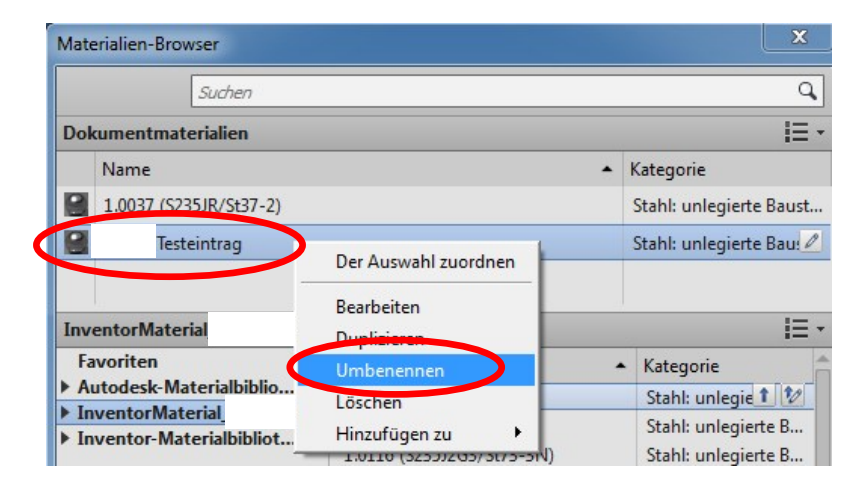

## **Ändern der Parameter**

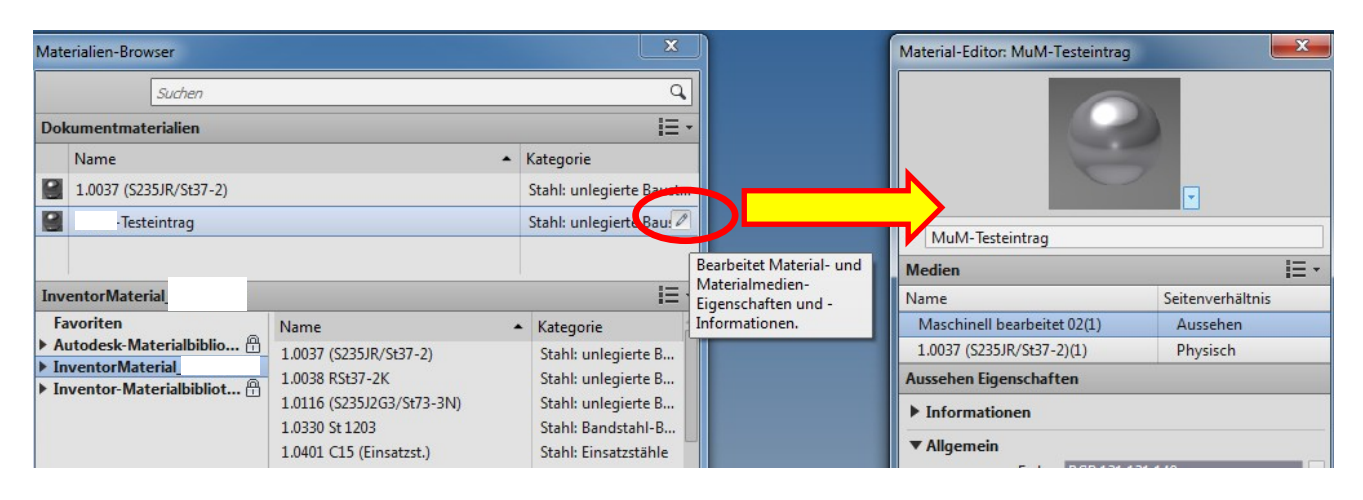

## **eigenes Material erstellen ( nur bei geöffnetem Part möglich ) mit neues Mat. Erstellen**

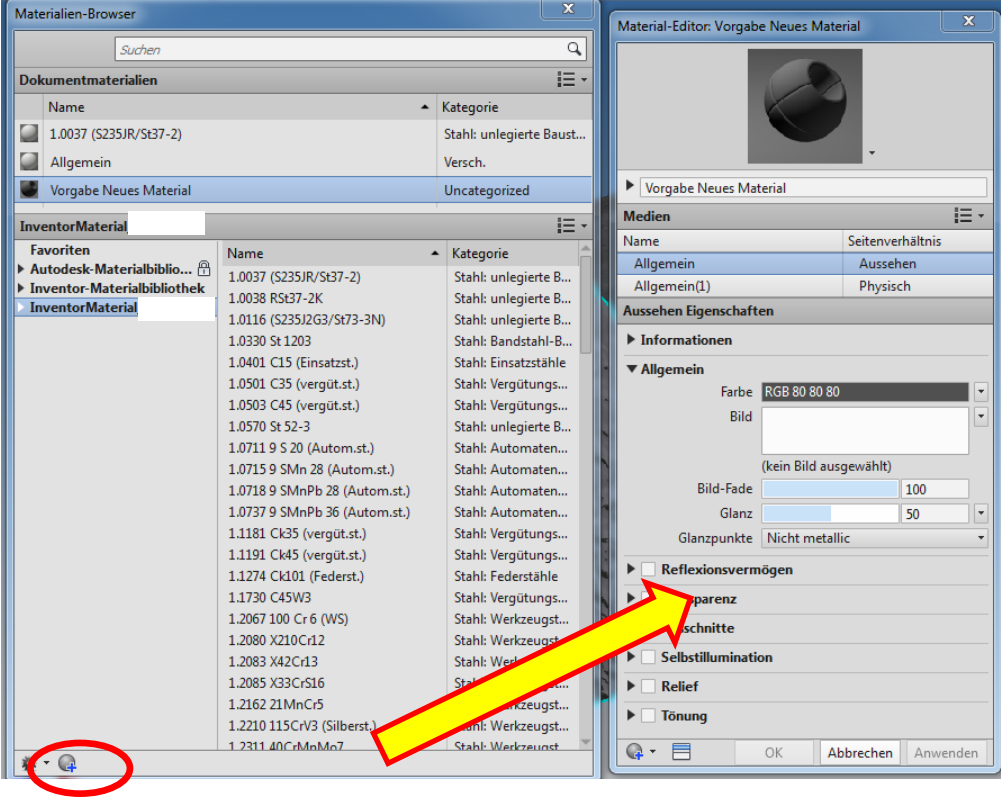

### **Eigene Bibliothek erstellen**

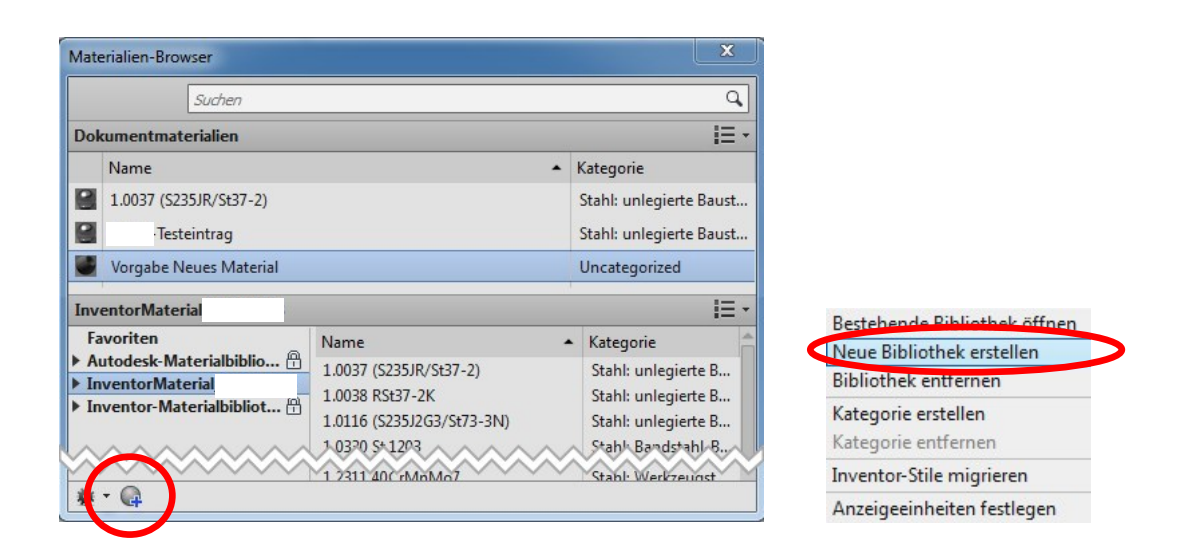

**Speichern der neu erstellen Bibliothek unter den Stilen z.B.**

**C:\Users\Public\Documents\Autodesk\Inventor 2013\Design Data\Materials\ [NAME]. adsklib**

**erstelltes Material der eigenen bibliothek zuordnen**

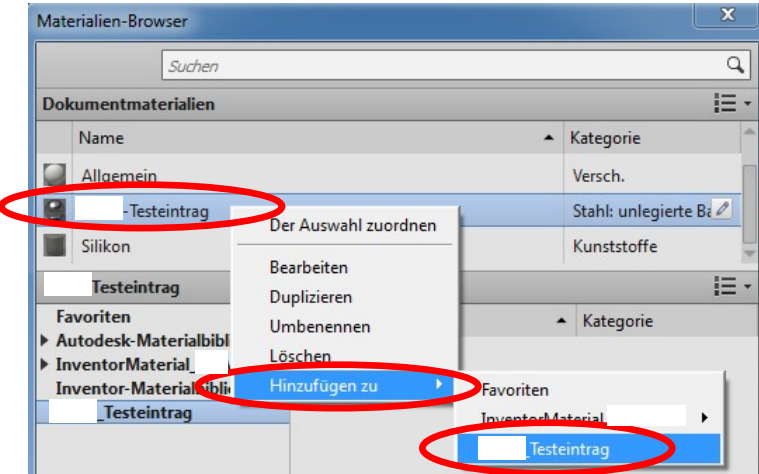

**Bibliothekszuweisung im projekt ( keine Datei darf geöffnet sein )**

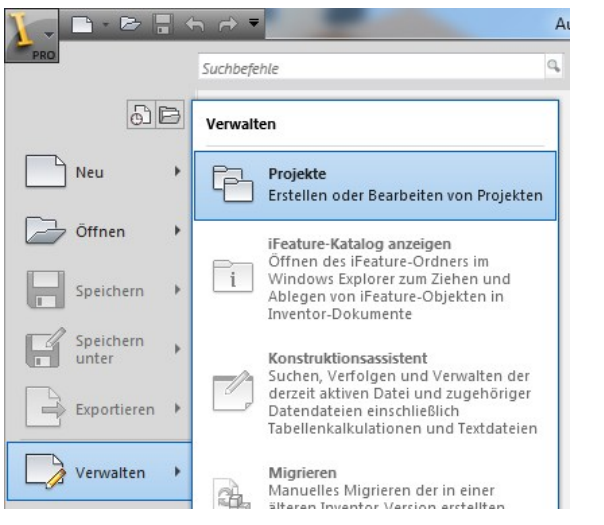

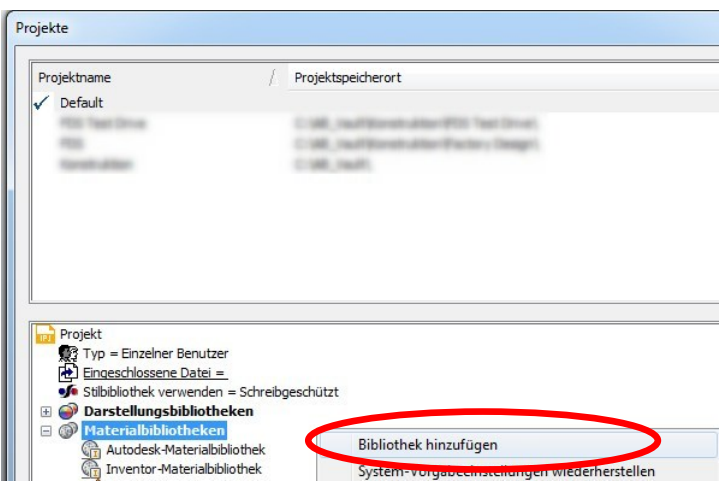

# **Pfad wie vorhin abgelegt auswählen z.B.**

**C:\Users\Public\Documents\Autodesk\Inventor 2013\Design Data\Materials\ [NAME]. adsklib**

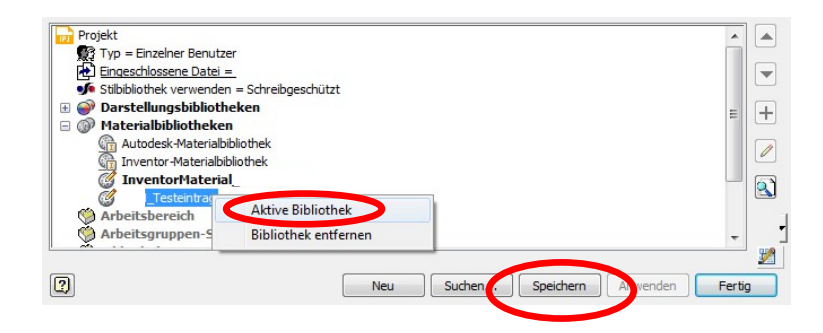